# SUPRA/IBOX SETUP GUIDE

ShowingTime integrates with your lockbox to give you enhanced reporting capabilities! With the Supra eKEY integration, you will have one place to see when the scheduled showing took place, when the home was accessed along with showing feedback. Follow the simple instructions below to learn more.

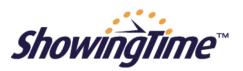

## Lockbox Integration Work Flow

1. Log into <u>www.SupraeKey.com</u> 2. Register ShowingTime 3. Enter the lockbox serial number 4. Review the Listing Activity Report

### Step One:

 Log into <u>www.SupraeKey.com</u> – Individuals with a brokerage-level logon will need to enable ShowingTime to integrate the shared data from the Supra eKEY system.

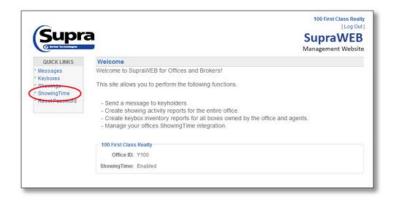

### Step Three:

Enter the lockbox serial number – After logging into the ShowingTime program, locate your desired listing. Open the listing worksheet. In the Access Information section, under Lockbox & Access details, select Supra iBox then enter the lockbox's serial number in the appropriate field.

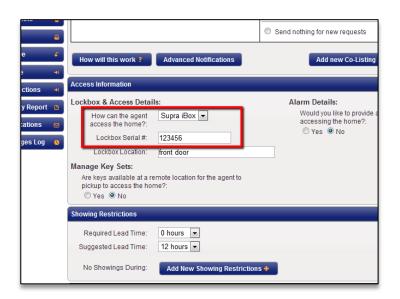

#### Step Two:

✓ Enable ShowingTime – Manage your office's ShowingTime integration by enabling or disabling ShowingTime for all keyholders in your office.

| C                                                                            |                                                                                                    | [Log Ou                                             |
|------------------------------------------------------------------------------|----------------------------------------------------------------------------------------------------|-----------------------------------------------------|
| Supr                                                                         |                                                                                                    | SupraWEB                                            |
| C Barnel Million August                                                      |                                                                                                    | Management Websit                                   |
| QUICK LINKS                                                                  | Office Showing Time Integration (Enabled)                                                                                                    |                                                     |
| * Messages<br>* Kestockes<br>* Showings<br>* ShowingTime<br>* Reset Password | ShowingTime equips real estate offices with proven tools to schedule show<br>track and assign prospects, generate online feedback, retain/recruit agents,<br>measure marketing effectiveness and generate showings from their web site<br>products are used by 4.000 offices antionvike to manage more than 500,0<br>showings every month. Please visit <u>www.showingtime com</u> or call 800-380<br>Registration through KimWeb allows your agents to view ShowingTime act<br>reports. These activity reports compare showing appointments and actual k<br>activity, highlighting any missed or unscheduled showings. When available,<br>feedback is also provided as part of the report.<br>Please note that after registering, showing data may not be available until \$2<br>the following day. | s. Its<br>00<br>b-4008.<br>thity<br>teybox<br>agent |
|                                                                              | Disable ShowingTime for ALL Agents in this Office                                                                                                    |                                                     |

#### Step Four:

Review the Listing Activity Report – Once steps 1 through 3 are complete, you will begin to see lockbox activity within the Listing Activity Report such as key box access details with a corresponding scheduled showing and/or key box access details without a scheduled showing.

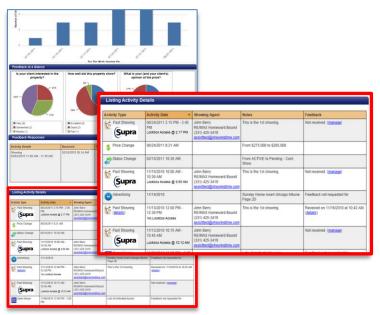

**ShowingTime**<sup>™</sup> 800-379-0057 | ShowingTime.com